# **Guía paso a paso de la solicitud WA Compass**

Le recomendamos que utilice la [Guía previa a la solicitud](https://www.dcyf.wa.gov/sites/default/files/pdf/2024-Application-Preview-Guide-Spanish.pdf) para preparar sus respuestas antes de introducirlas en la solicitud WA Compass.

Consejo: ¡Puede guardar su solicitud! Si desea guardar sus respuestas y seguir trabajando en ellas más tarde, en cualquier momento, puede desplazarse hasta la parte inferior de la solicitud y pulsar "Guardar":

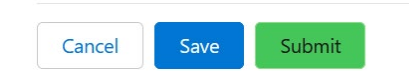

A continuación, pulsa de nuevo "Guardar" para confirmar que deseas guardar tus respuestas.:

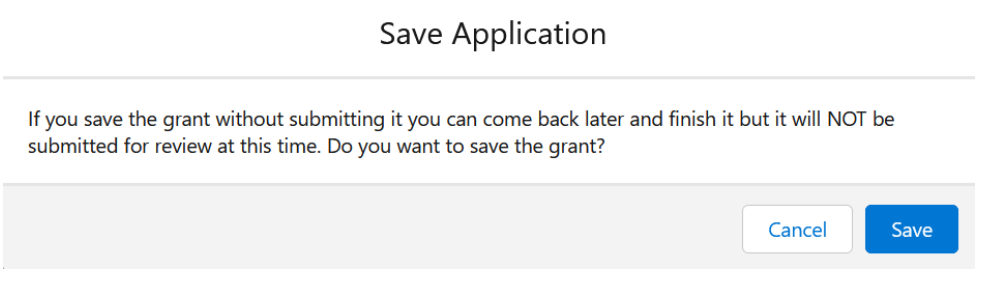

Para cumplimentar la solicitud:

- 1. 1. Inicie sesión en el portal para proveedores WA Compass.
- 2. Haga clic en la pestaña "Grant Information:

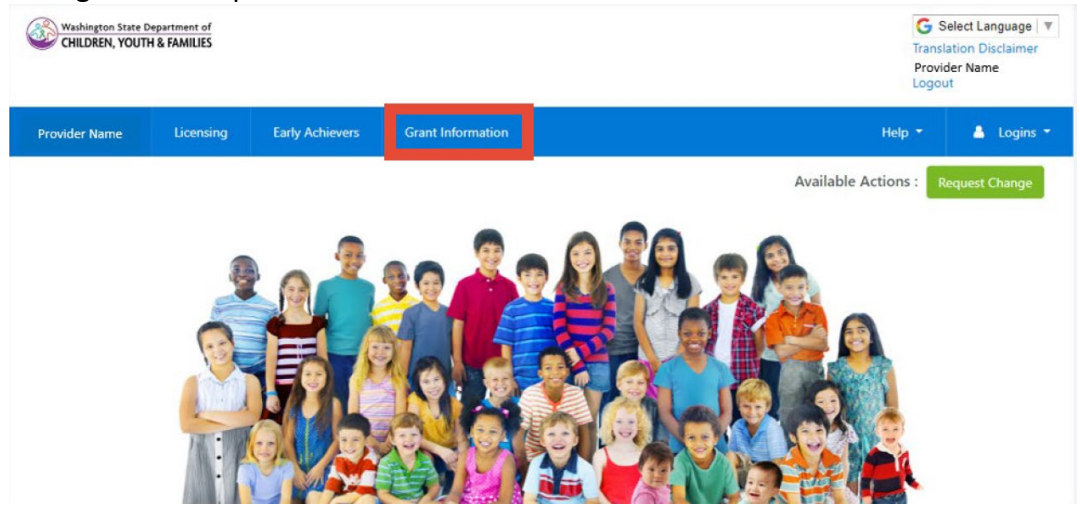

3. Seleccione Idioma si desea ver la página en un idioma distinto del inglés.:

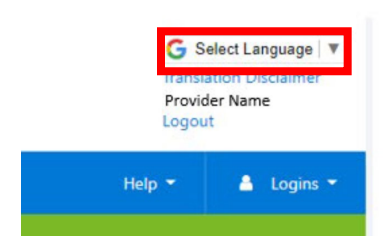

1. Haga clic en "Subvenciones actuales"..

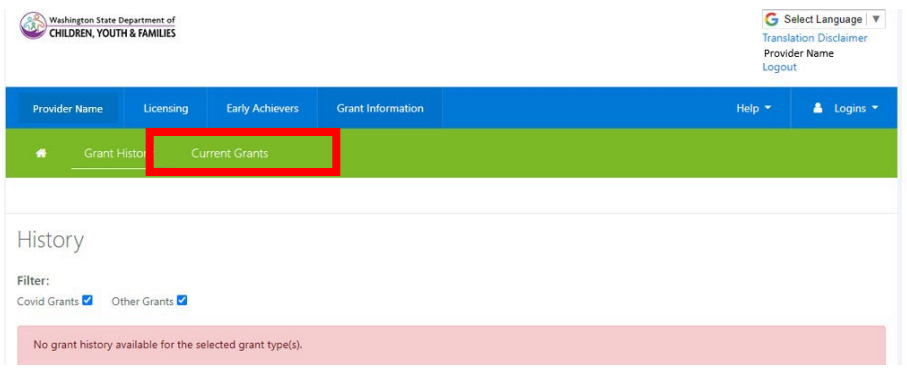

2. "Subvenciones actuales" muestra todas las oportunidades de subvención actualmente abiertas, con una casilla de verificación para mostrar si un proveedor ya ha presentado una solicitud o no. Haga clic en "DCYF Early Childhood Equity Grant"..

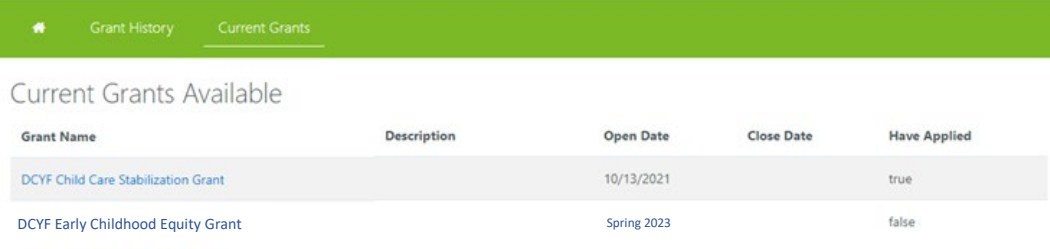

Copyright Washington State Department of Children, Youth, and Families | For Provider Portal Support: dcyf.providerportal@dcyf.wa.gov or call 866-627-8929

6. La aplicación se abre en una nueva ventana.

7. Lea y responda a las preguntas de priorización. Sus respuestas se utilizarán para priorizar su plan para la financiación.

8. En las preguntas sobre el proyecto se le pedirá que explique el objetivo de su proyecto, qué hará y en qué gastará los fondos si recibe la subvención. Sólo tiene que rellenar la información sobre el gasto correspondiente a la categoría o categorías para las que solicita financiación.

Consejo: Para agrandar un cuadro de texto, haga clic con el ratón en la esquina inferior derecha del cuadro y arrástrelo para cambiar el tamaño.

8. In 1-3 paragraphs, tell us what your project is. How will you use Early Childhood Equity Grant funding to make it happen? How

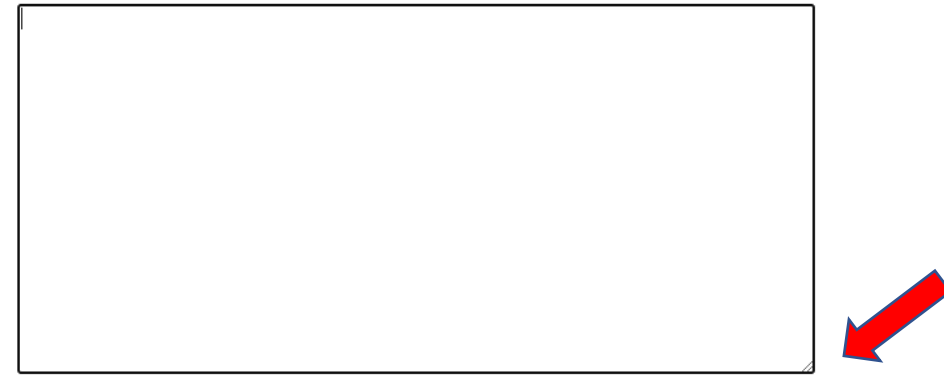

Consejo: Si necesita líneas adicionales para introducir sus gastos previstos, haga clic en +Añadir nuevo elemento en la parte inferior izquierda de la tabla.

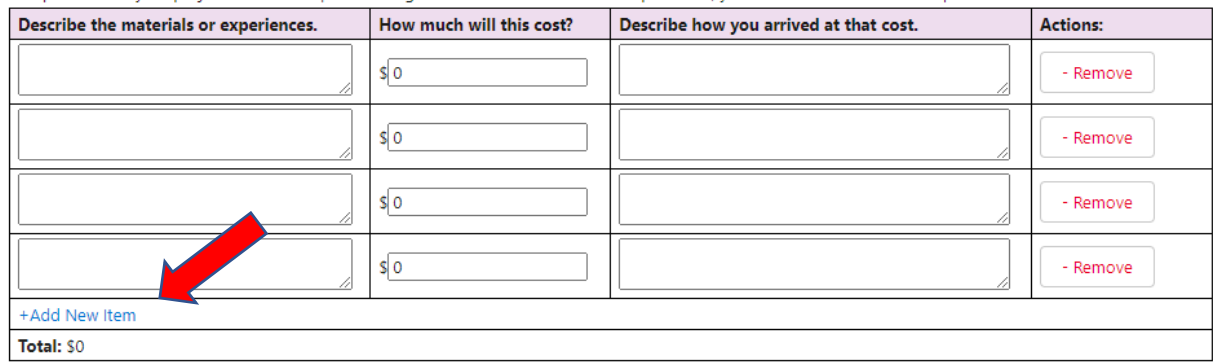

and experiences, in your project does not require runding for child care materials and experiences, you can move on to the next question.

Una vez que haya introducido cada gasto y el coste estimado, el total para esta categoría de gastos específica aparecerá en la parte inferior de la tabla. Revise el total para asegurarse de que muestra el importe total de financiación que solicita para esta categoría de gastos específica.

10. Complete este proceso para cada categoría para la que solicita financiación.

11. En la solicitud se pide el importe total solicitado. Esta respuesta es el importe total de financiación para cada categoría de gasto sumado. Ejemplo: si ha solicitado 1.000 \$ para material de oficina y oficina y 90.000 \$ para la contratación de personal especializado, deberá introducir 91.000 \$ en esta pregunta.

12. Las últimas preguntas se refieren a su experiencia en el uso de asistencia técnica, si procede. Estas preguntas son a efectos informativos y no se utilizarán para evaluar su solicitud.

13. Lea y acepte todos los términos y condiciones marcando cada casilla. Cada término y condición requiere una respuesta para poder presentar su solicitud.

14. Haga clic en "Enviar". Compruebe que está listo para enviar la solicitud y vuelva a pulsar "Enviar".

Y,

If I close my license before the two-year cycle ends, I will return ar closed status.  $*$ 

 $\blacktriangledown$ 

If I do not comply with DCYF reporting requirements or cannot shgrant funds to DCYF.  $^*$ 

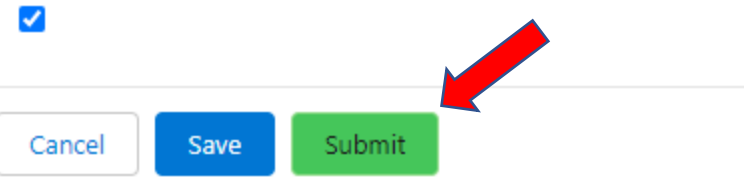

## **Guía paso a paso de la aplicación SmartSheet**

Le recomendamos que utilice la [Guía previa a la solicitud](https://www.dcyf.wa.gov/sites/default/files/pdf/2024-Application-Preview-Guide-Spanish.pdf) para preparar sus respuestas antes de introducirlas en la solicitud WA Compass.

Consejo: la solicitud de Subvención Equitativa para la Primera Infancia tiene varias versiones. Las instrucciones a continuación son específicamente para la solicitud SmartSheet para los contratistas de ECEAP/ECEAP Temprano y la Organización Anfitriona del Grupo de Jugar y Aprender.

No podrá guardar su solicitud para volver a ella después de comenzar.

- 1. Haga clic en el enlace de la solicitud en nuestro sitio web.
- 2. Ingrese la información solicitada sobre su organización.

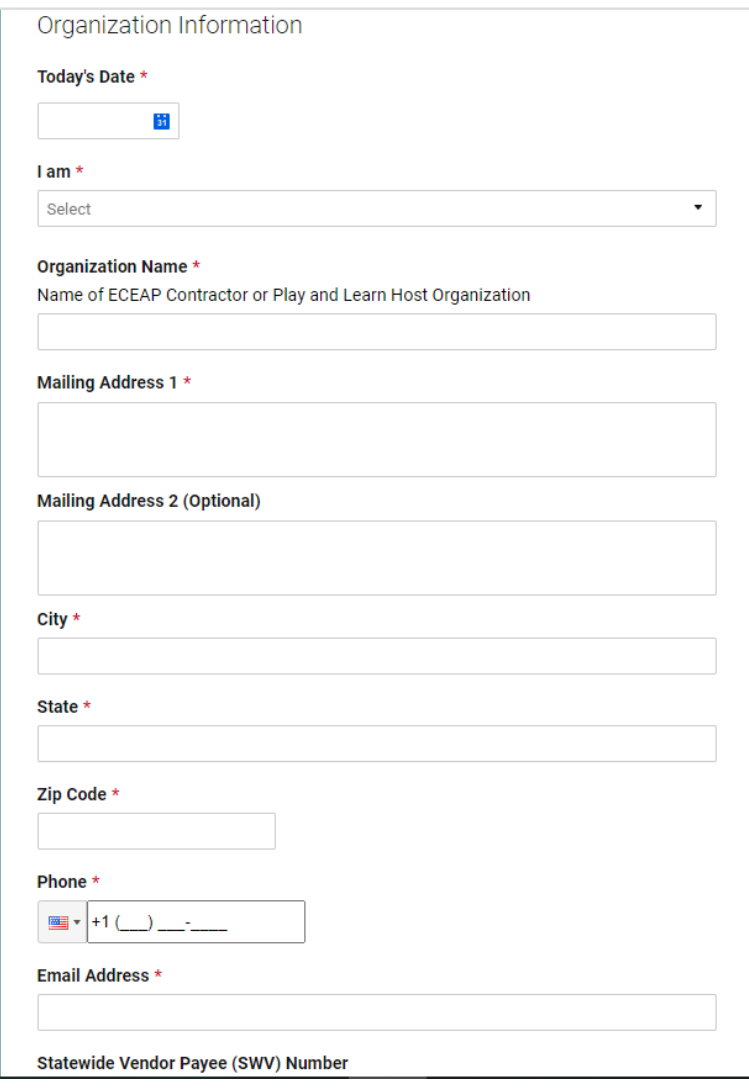

3. Lea y responda a las preguntas de priorización. Sus respuestas se utilizarán para priorizar su plan de financiación.

## **Prioritization Questions**

For questions 1-6, please answer about the children in your program. DCYF will use the information provided to prioritize awards, as described in the Early Childhood Equity **Grant Manual** 

Question 1: Are any of the children in your care Black, Indigenous, or Children of 1. Color? Please include any children who are American Indian/Alaska Native, Asian, Black, Hispanic/Latino, Middle Eastern/North African, Pacific Islander, or multiracial. \*

- $\bigcirc$  Yes
- $\bigcirc$  No

4. En las preguntas sobre el proyecto se le pedirá el objetivo de su proyecto, lo que hará y detalles sobre en qué gastará la financiación si recibe la subvención. Sólo tiene que rellenar la información sobre el gasto correspondiente a la categoría o categorías para las que solicita financiación. Sus respuestas a estas preguntas deben cumplir los requisitos descritos en la Guía de presentación de solicitudes.

#### 7. Question 7: You may request funding for a project with one of the following outcomes. All activities you request funding for should be related to the outcome you select. What is the intended outcome of your project? \*

- $\bigcirc$  a. Preventing suspension and expulsion
- $\bigcirc$  b. Increasing the use of research-informed social-emotional teaching practices
- $\bigcirc$  c. Increasing the use of culturally and linguistically responsive practices and decreasing bias in the classroom
- $\bigcirc$  d. Offering ongoing child assessment and developmental screening
- $\bigcirc$  e. Connecting families to services and supports that meet health, mental health, financial, or other needs
- $\bigcirc$  f. Other: another project to incorporate inclusive practices, culturally and linguistically supportive and relevant practices, or both into early learning program design, delivery, education, training, and/or evaluation.
- 5. Complete this process for each spend category you are requesting funding for.

6. The application asks for the total amount requested. This answer is the total amount of funding for each spend category added together. Example: if you requested \$1,000 for office and business supplies and \$90,000 for specialized staff, you will enter \$91,000 for this question.

Question 17: How much total funding are you requesting? Please check to make sure your answer equals the total amount requested in the tables above. ECEAP contractors may request up to \$100,000. Play and Learn Host Organizations may request up to  $$30,000.*$ 

Please enter a numeric value only.

example: 72000

7. Las últimas preguntas se refieren a su experiencia en el uso de la asistencia técnica, si procede. Estas preguntas son a efectos informativos y no se utilizarán para evaluar su solicitud.

**Technical Assistance Ouestions** 

Questions 18-20 ask about your experience accessing technical assistance, if applicable. Technical assistance information is collected for reporting purposes and will not be used to evaluate your application.

18. Question 18: Did you receive any assistance in filling out the grant application? This information is collected for reporting purposes and will not be used to evaluate your application.

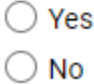

8. Lea y acepte todos los términos y condiciones marcando cada casilla. Cada término y condición requiere una respuesta para poder presentar su solicitud.

**General Terms and Conditions** 

The DCYF Early Childhood Equity Grant must be spent within two years of award and within the project scope described above.

#### Agree: I certify that the information I have provided on this application is true and correct \*

9. Haga clic en "Enviar"..

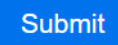